# *Custom Collection Service Tip Sheet*

The IHS Custom Collection service allows you to build a unique subscription collection with documents from societies for which an entire collection purchase is not an economical option. Simply follow the instructions below to tell us the documents you need, and an IHS Sales representative will contact you with pricing information.

If you want to purchase documents from Global Engineering, you must contact your IHS Sales Representative with your list of documents. Purchases are one-time purchases only and document update services are not available.

*Note:* Some Standards Development Organization (SDO) documents are not available for Custom Collections or they have restrictions. To discuss unavailable or restricted SDO documents, contact your IHS Sales Representative.

## *User Registration and Login*

In order to request a quotation for a Custom Collection, you need to tell us the documents in which you are interested.

Two logins are required to create your Custom Collection request. The first is the main Account Login, or the Subscriber Login. The second is your unique User Login. This User Login will allow us to identify your unique request, and also keep it private. Please note that your system must accept cookies in order to take advantage of this feature. (*Note: IHS does not sell or rent online user information in any way, nor will your name be added to any mailing lists. You will not receive unwanted spam as a result of completing this registration form*.)

- **1.** Go to **http://www.ihserc.com** and click on **Subscriber Login**.
- **2**. Please use the following username and password:
	- **a)** username: **Custom100** password: **Collection**
	- **b)** Click **Submit.**
- **3.** To identify yourself as a unique user,
	- **a)** Enter your information into the required fields (denoted by asterisks) on the **Create your User Profile** window. You are prompted to create your own personal username and password. Again, this will allow us to identify your Custom Collection request and keep it private.
	- **b)** Be sure to write down your personal user name and password in case you are asked for it at a later date. **c)** Click **Submit**.
- **4.** You are now at the Main Menu.

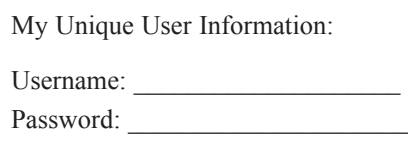

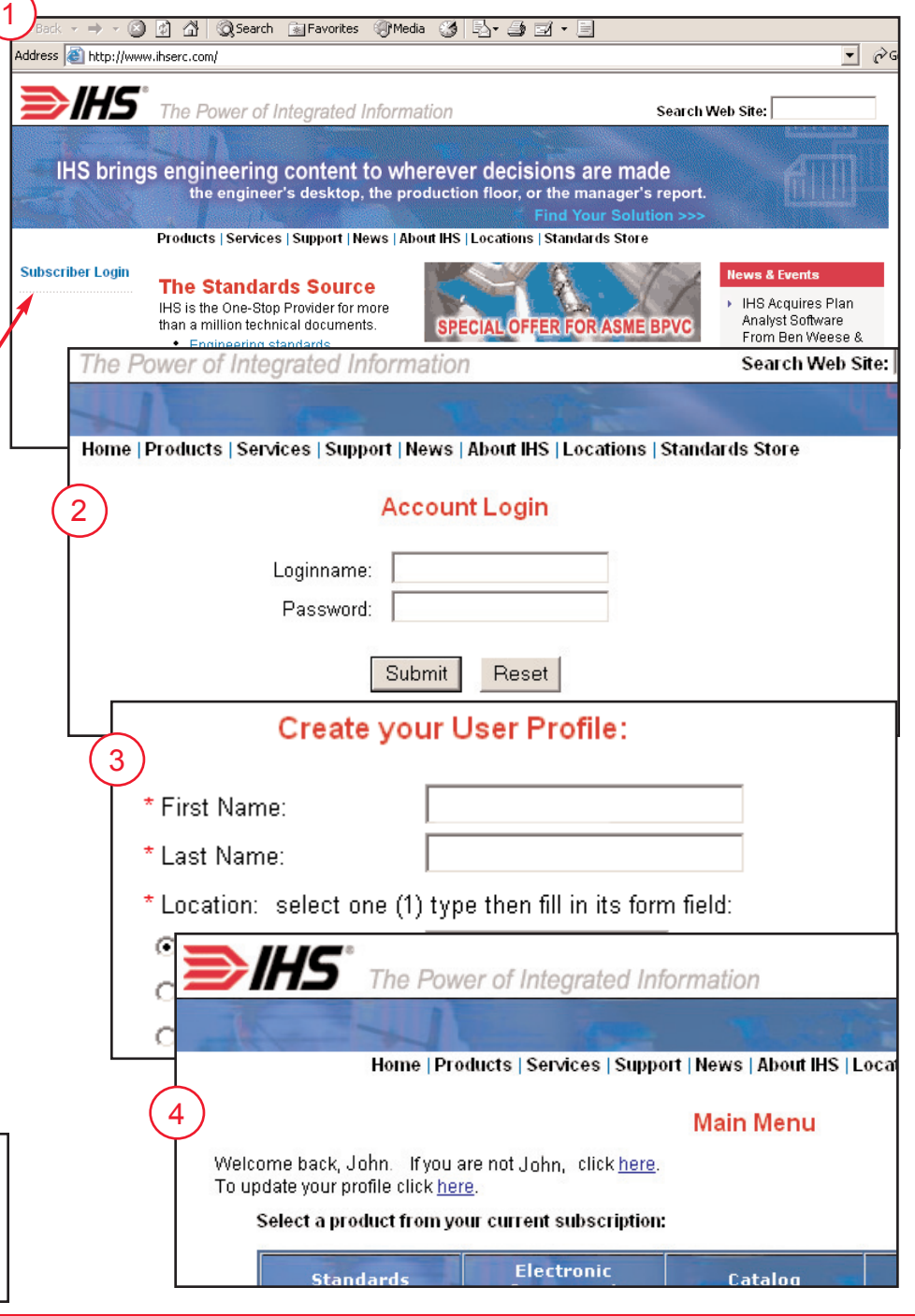

# *Creating Your Unique Document List*

Before you can add documents to a list, you must first create a list to your personal specifications.

(*Note:* You must be a registered user to create or modify a list. If you are not, you will be prompted to register.)

To create a list:

**1.** Click the **View Lists** tab on the IHS Specs and Standards menu bar, and then select the **Create List** tab.

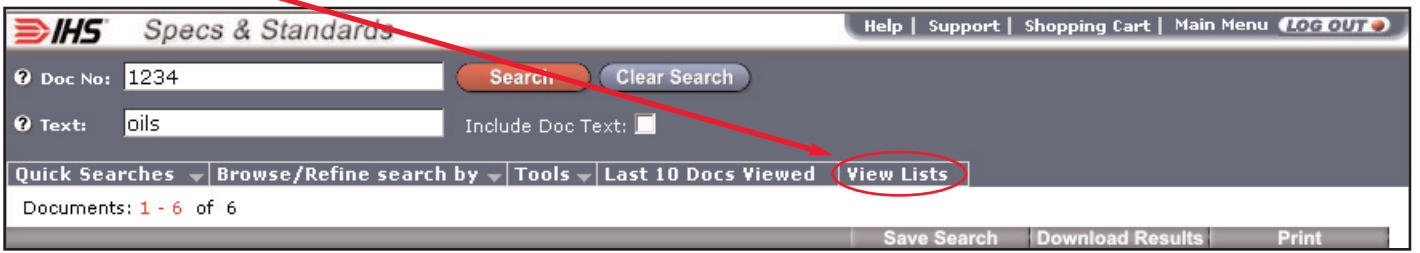

- **2.** In the *Create List* window, enter a descriptive **List Name**.
- **3.** Click the **Yes** for **Secure List**. By selecting **Yes,** only you can access and update your list.
- **4.** Click **Yes** for **Private List**. You must select Yes for Private Lists to ensure that no one else can view or access your collection.
- **5.** Click **Submit**.
- **6.** Click the **Close** button on the top right corner of the *Create List* window.
- **7.** You are returned to the IHS Specs and Standards search window, where you can perform a search, and select the documents you want to add to your list.

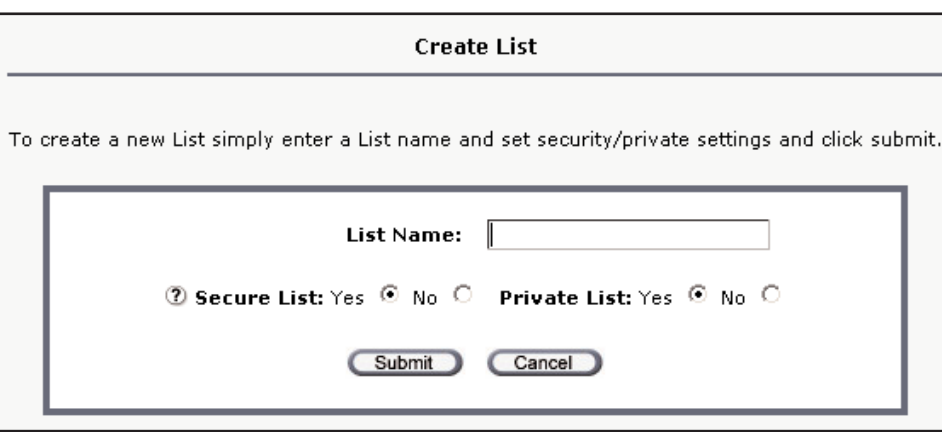

## *Searching with IHS Specs & Standards*

Use the convenience of IHS Specs and Standards to search for documents to build a Personal Document List.

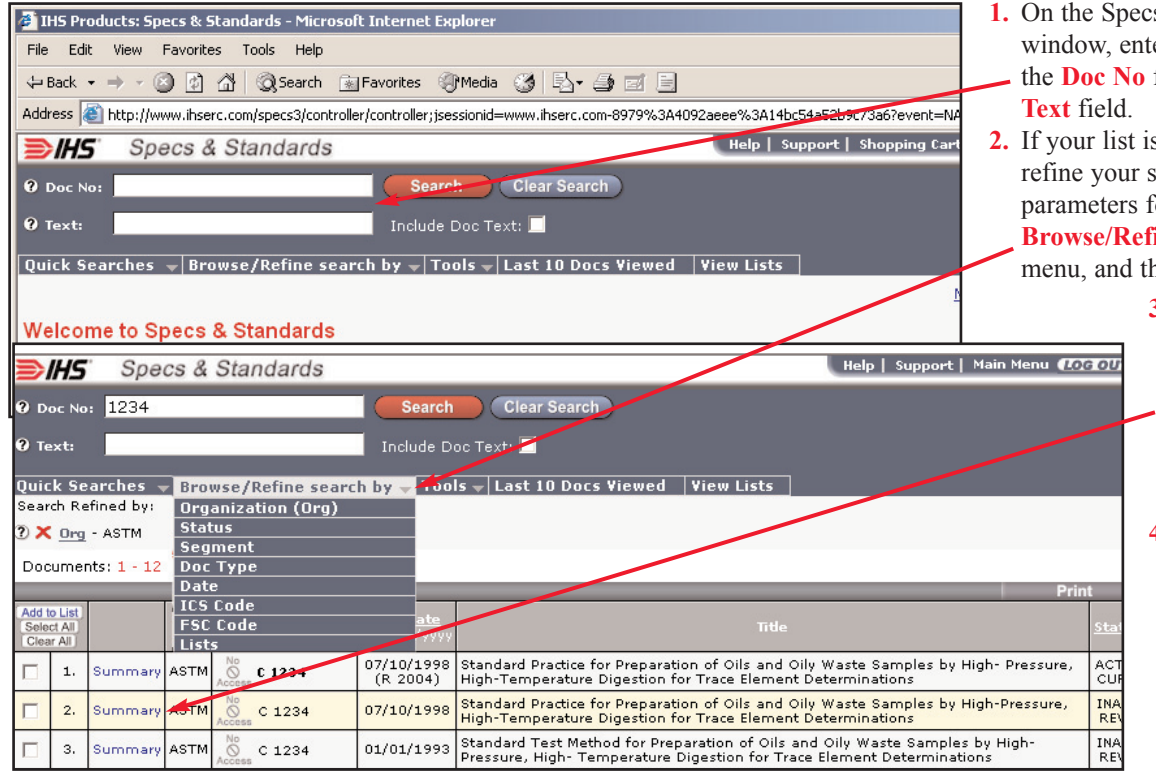

- **1.** s and Standards search er a Document number in field and/or text in the
- **2.** If your list is too long and you want to refine your search, use the search found in the **ine search by** pull-down nen click **Search**.
	- **3.** If additional information on a document is required, click the **Summary** links to review
	- document Abstracts, Document History, and Referenced Documents. **4.** Click **Close** on the
	- Summary window to return to your search results list.

## *Adding Documents to Your New List*

Once you have created your list and performed a search:

I

- **1.** Click the **check boxes** for the documents you want to add to your requested Custom Collection list.
	- **2.** Click the **Add to List** button to open the *Add Items to List* window.

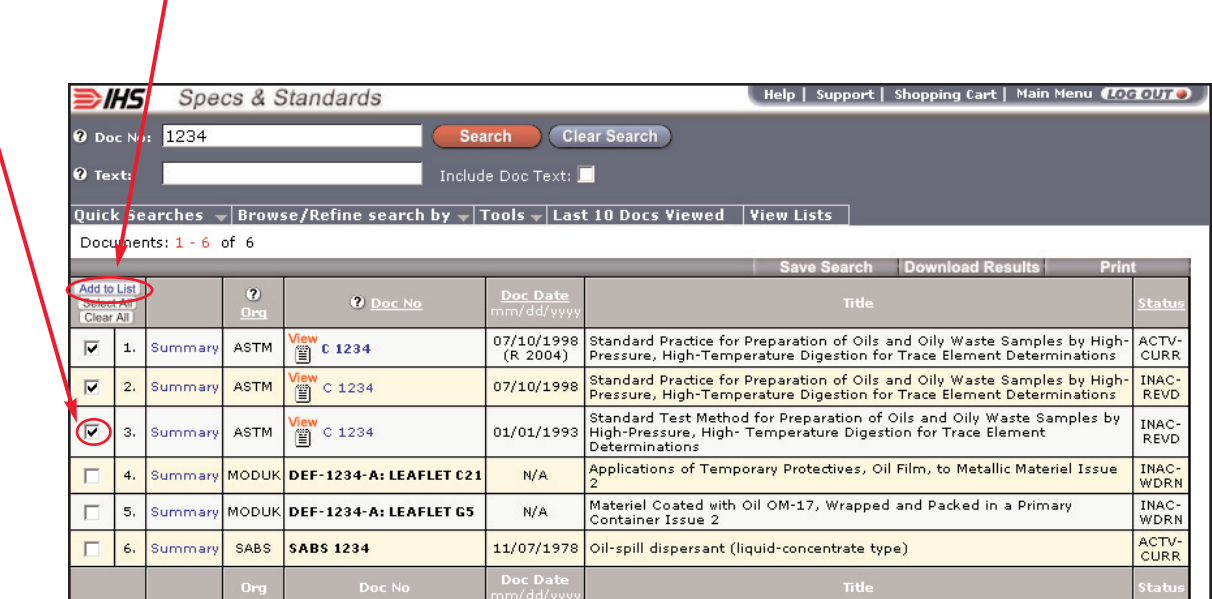

- **3.** On the *Add items to List* window, select your list from the pull-down menu if it is not already displayed.
- **4.** If you would like to receive document updates, select **Most Current** in the search results. If you want a date or revision-specific document, select **Specific Version**.

(*Note:* If you select multiple versions of the same document, leaving the default of Most Current will result in adding only one document to your list.)

**5.** Click either **Submit** button.

(*Note:* Two submit buttons display in case your list is very long, one at the top of the page, and one at the bottom.)

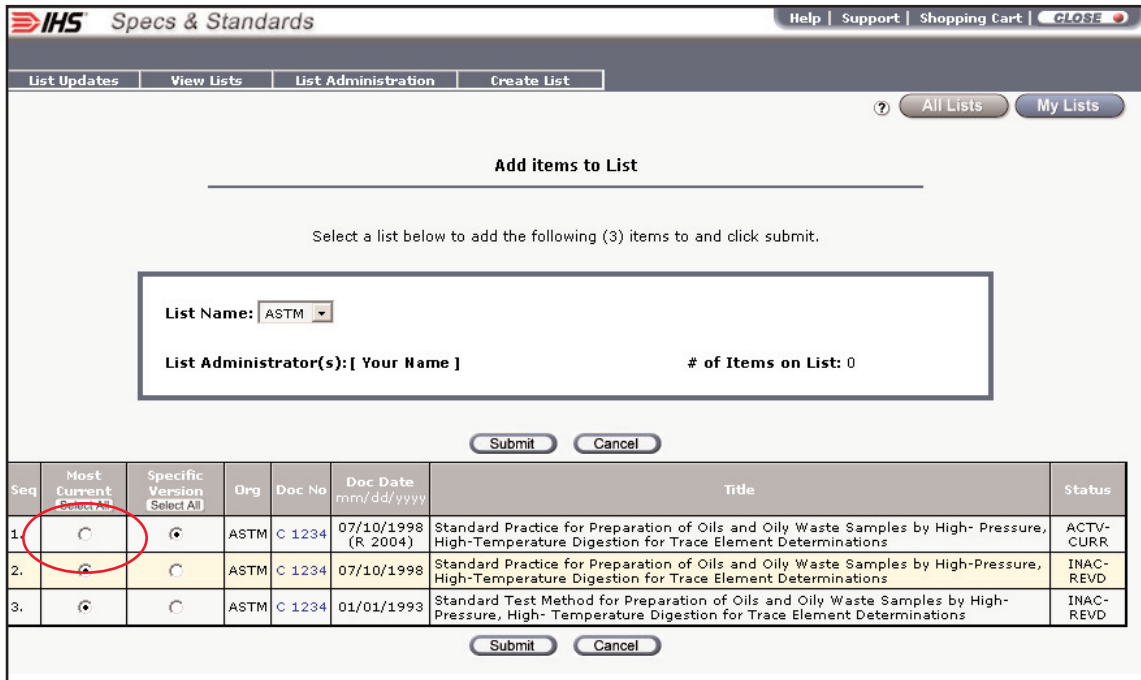

# *Email Your Request for Quote*

Once your list is complete, please email the following company information to receive your pricing quote:

- Company location(s)
- Number of users at the location(s)
- Company Name, Address, and Telephone Number
- Name and email address of the person requesting the quote
- Special Handling Code (See below. If this box is blank, contact your IHS Sales Representative for the code.)
- Your List name

Send the request for pricing to **custom.lists@ihs.com**, or your IHS Sales Representative. Your list will be reviewed by your Sales Representative who will then contact you to proceed with the quote for your Custom Collection.

### *Custom Collection Service FAQs*

#### *Is there a minimum price for a Custom Collection subscription?*

Yes. Custom Collection subscriptions have a minimum price of \$750.00.

#### *What if I want to change my Custom Collection documents?*

Custom Collections are based on an annual subscription. No credit will be given for documents or locations dropped mid-term.

#### *How do I get a Custom Collection if I don't subscribe to IHS Specs and Standards?*

You must subscribe to IHS Specs and Standards for licensing purposes. IHS Specs and Standards allows you to add documents to your Custom Collection, selecting documents to which you normally do not subscribe.

#### *How does IHS calculate my cost for a Custom Collection?*

The IHS pricing database automatically calculates the base price of a collection and assigns the appropriate multipliers and applicable discounts. Your IHS Sales Representative then presents you with that dollar amount as a quote.

#### *IHS Specs and Standards Personal Document Lists FAQs*

#### *What is a List Administrator?*

The registered user who creates a list is always the List Administrator. - They can modify the list, delete the list, and allow other registered users to administer the list, should they choose. There can be more than one List Administrator - for example, a team working together on a specific project.

#### *Why do I need both Secure settings and Private settings?*

Secure lists may only be modified by the List Administrators, or the person who created the list. This is important because you are accessing a public site, and a Secure list will ensure the privacy and integrity of your list.

Private lists may only be viewed by you, the Administrator, or any registered user to whom you have granted viewing rights. Non-Private lists can be viewed by any registered user accessing the public site. Therefore, IHS recommends you elect to make all of your Custom Collection lists private.

#### *How do I know if documents on my list have recently Updated?*

Click the List Updates button on the top menu bar to open the List Updates window.

**Special Handling Code:**

If at any time you need assistance, please feel free to contact us.

#### *IHS - The Power of Integrated Information*

15 Inverness Way East · Englewood, Colorado 80112-5776 USA

800-447-3352 (USA/Canada) +1-303-397-2295 (Worldwide) www.ihs.com

-------------------

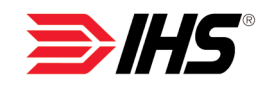